# **Free Enhanced Add-On Activation**

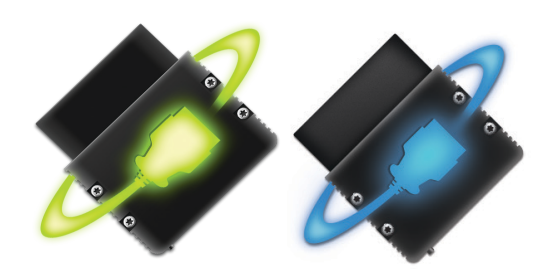

OBDLink App

## **2** Get your free **Add-on** with eligible vehicles

## Tap **Get Enhanced OEM Add-Ons**

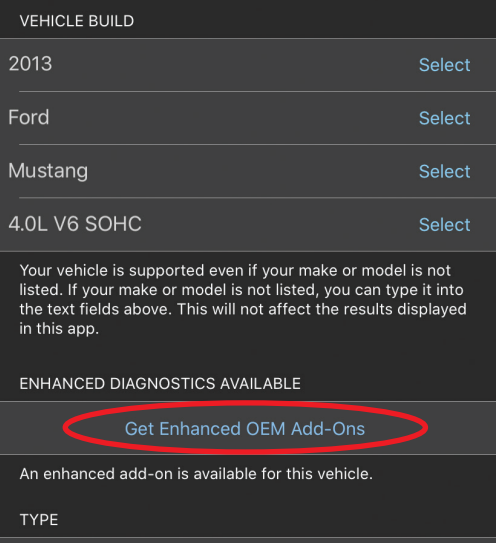

## **4** Enable Free Add-on within the App

#### Tap the **Use Free Add-On** button

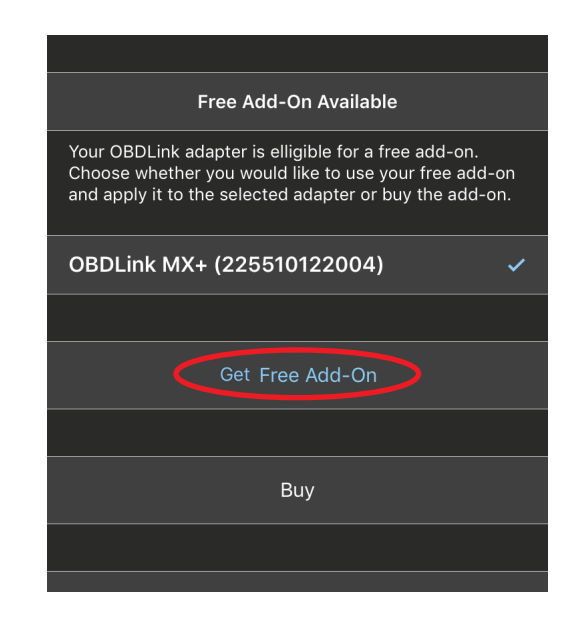

## **1** Enter vehicle information

Tap **Settings > Vehicle Editor** 

Specify **Year**, **Make**, **Model** and **Option** by tapping **Select** in blue

#### *Important: These fields are required to activate the add-on*

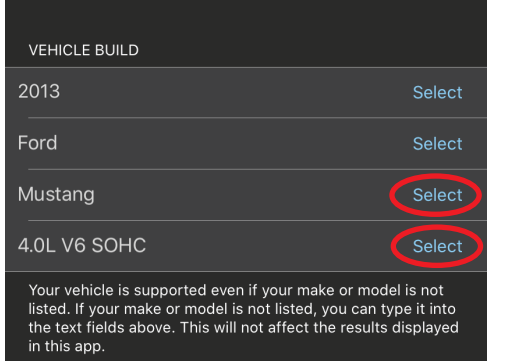

## **3 Confirm** Add-On

### Tap the **Get** button

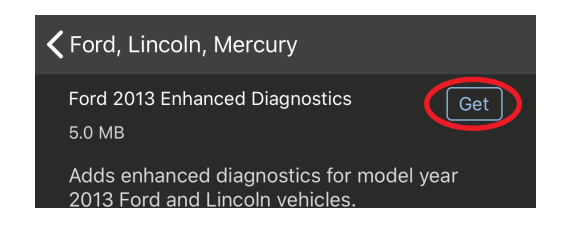

## Tap the **Choose** button

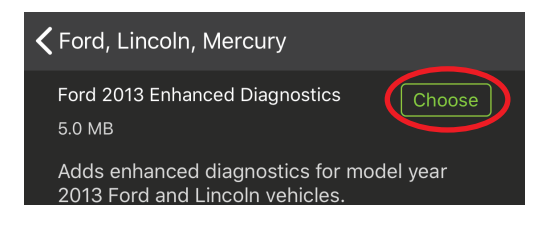

## **5 Downloading** Add-On

#### Tap **Disconnect**

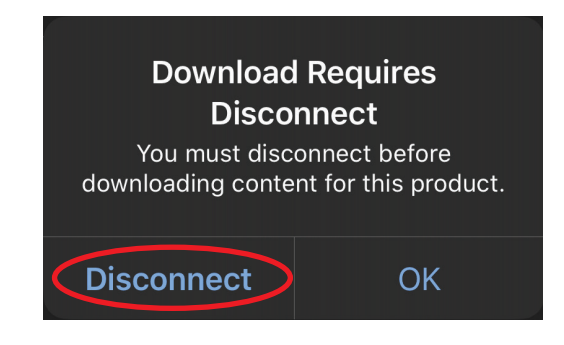

#### *[instructions continue on reverse]*

## **5 Downloading** Add-On Continued

## Tap **Download** to install

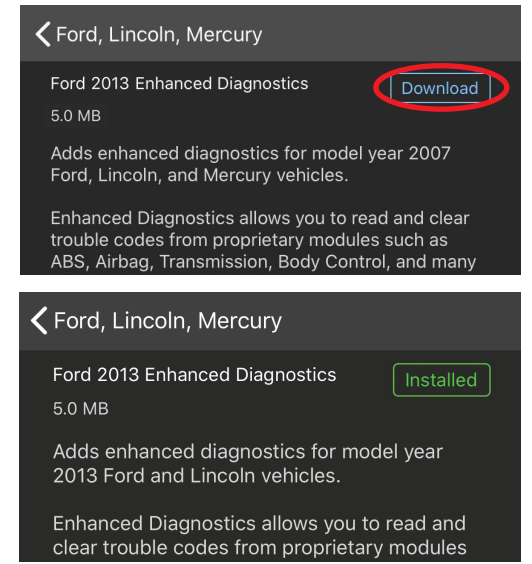

## **7 Read** enhanced trouble codes

Tap **Diagnostics** on the main menu, and select the vehicle network you are currently connected to, and tap **Continue / OK**

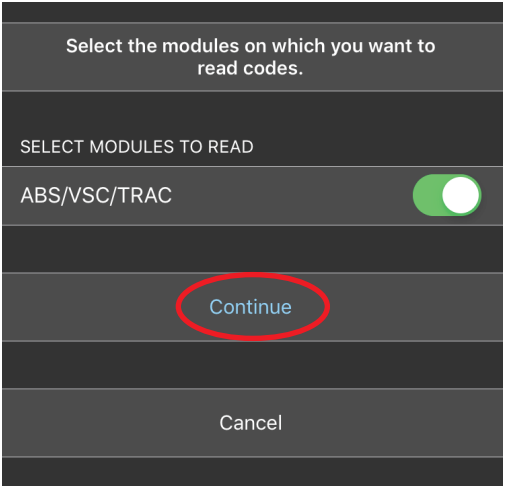

## **Having trouble?**

Contact support right from the app: **Main Menu > Settings > Contact Support**

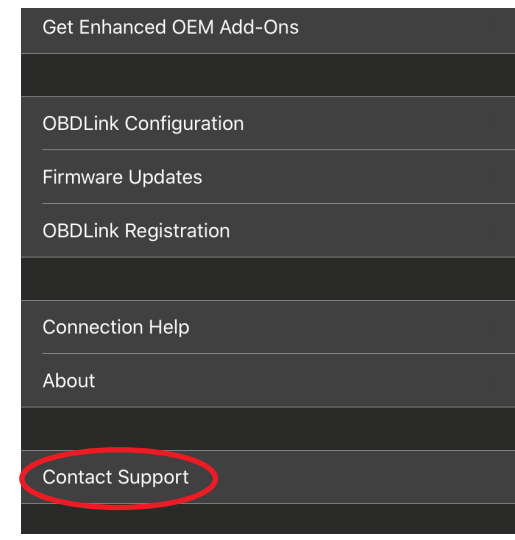

Return to the main screen and tap **Connect**. A new screen will appear, prompting you to select the vehicle network to connect to. Select a network from the list, and tap **Connect**

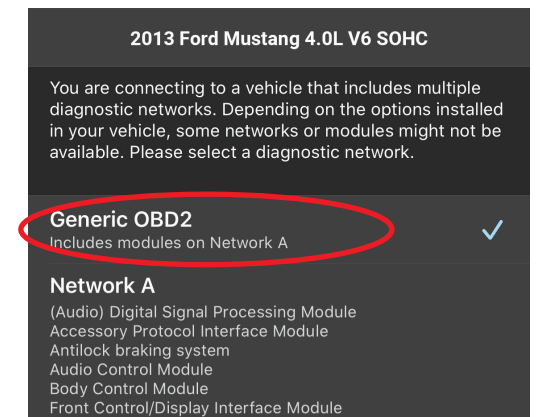

## **6 Re-Connect and Choose Network 8 R View** live enhanced parameters

Create new gauge in the **Dashboards** section

#### **Main Menu > Dashboards > Menus > Add Display**

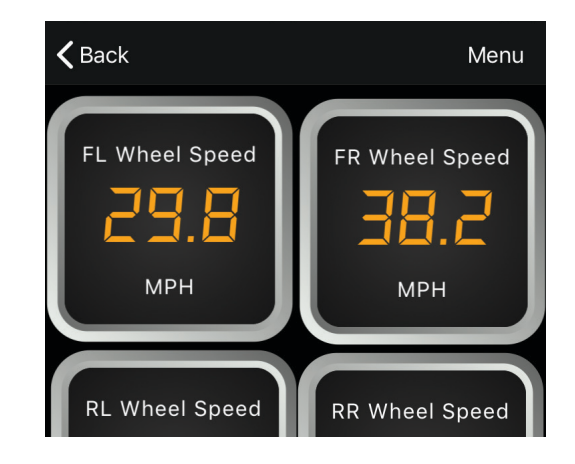